## **Rectangular shape**

You can use a rectangular shape to delineate different parts of a diagram, as seen in the following figure.

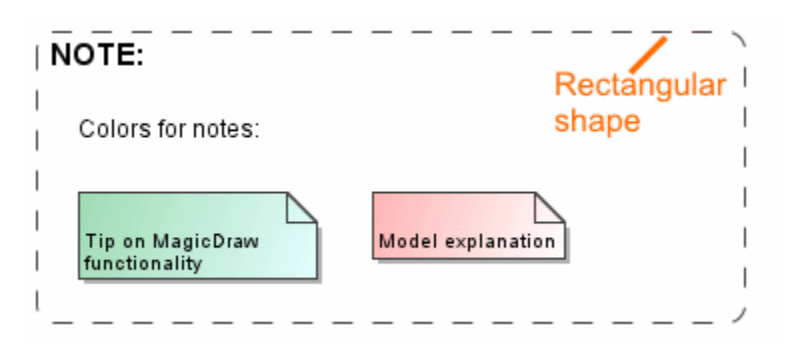

Example of a rectangular shape

You can format the rectangular shape representation properties in the **[Symbol Properties](https://docs.nomagic.com/display/MD2022xR1/Formatting+symbols)** dialog.

A text next to the separator can be displayed as plain text or HTML text. You can edit the HTML text using the [HTML editor.](https://docs.nomagic.com/display/MD2022xR1/HTML+editor)

## To change rectangular shape properties

- 1. From the rectangular shape's shortcut menu, select **Symbol Properties** or select the rectangular shape and press Alt+Enter.
- 2. The **Symbol Properties** dialog opens. In that dialog, set particular property values, such as **Fill Color**, **Line Style**, **Line Width** and other, as you need.
- 3. Click **Close**, when you are done.

## **Related pages**

- [UML elements](https://docs.nomagic.com/display/MD2022xR1/UML+elements)
- [Auxiliary Diagram Symbols](https://docs.nomagic.com/display/MD2022xR1/Auxiliary+diagram+symbols)
- [Diagramming](https://docs.nomagic.com/display/MD2022xR1/Diagramming)